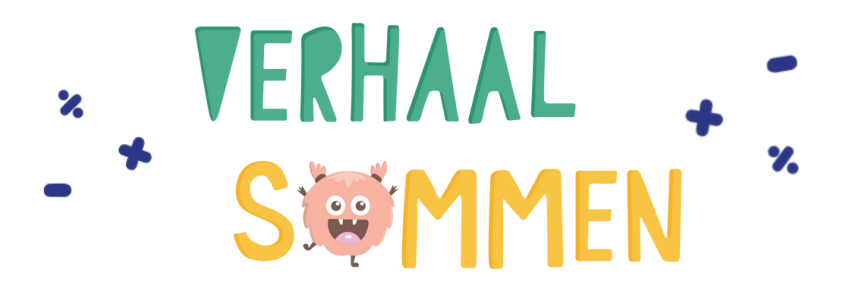

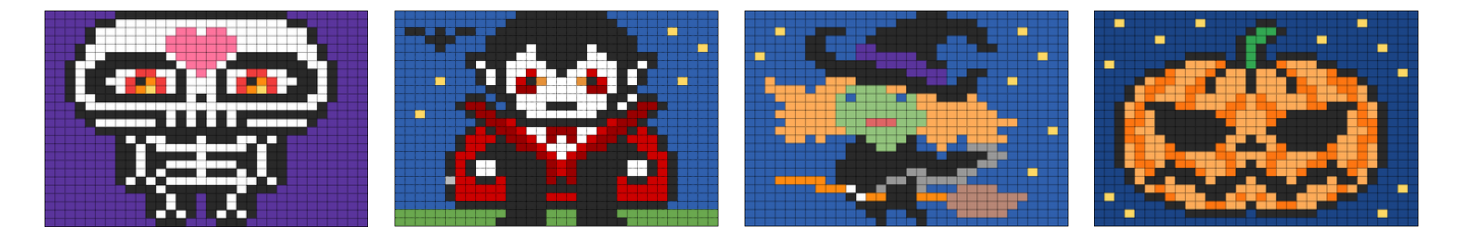

#### **Hoe werkt het?**

- Leerlingen rekenen de sommen uit, zetten hun antwoorden in de groene vakken en drukken op enter.
- Bij een goed antwoord verschijnt er een stukje van de tekening. Bij een fout antwoord blijven de vakjes wit.
- Het document bevat 5 verschillende werkbladen. Je kunt naar het volgende werkblad gaan door op de tabbladen onderaan te klikken.
- Je kunt wekelijks een werkblad op de weektaak zetten of de werkbladen inzetten als leerzame klaaropdracht.
- Leerlingen kunnen hun eigen kladpapier gebruiken om de sommen uit te rekenen.

#### **Hoe te delen?**

- Deze werkbladen zijn volledig online. Je kunt de werkbladen met leerlingen delen via Google Drive, bijvoorbeeld op Google Classroom.
- Volg de stappen op de volgende pagina om een kopie van het bestand op Google Classroom te zetten.
- Als je het document deelt op Google Classroom, zorg dan dat iedere leerling een eigen kopie krijgt. Zo werken leerlingen niet in hetzelfde bestand.

# Stap 1

Klik op de afbeelding om een kopie van het bestand naar Google Drive te maken.

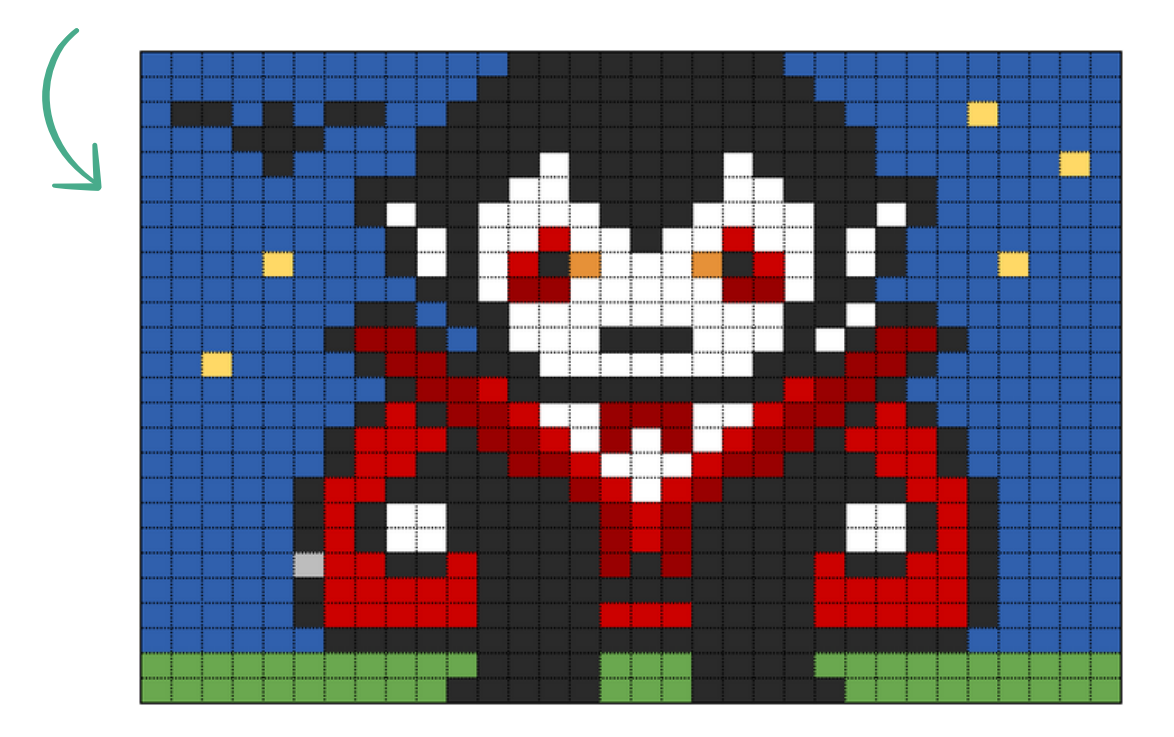

# Stap 2

Log in met eeGoogle account. Als je al bent ingelogd, kun je deze stap overslaan.

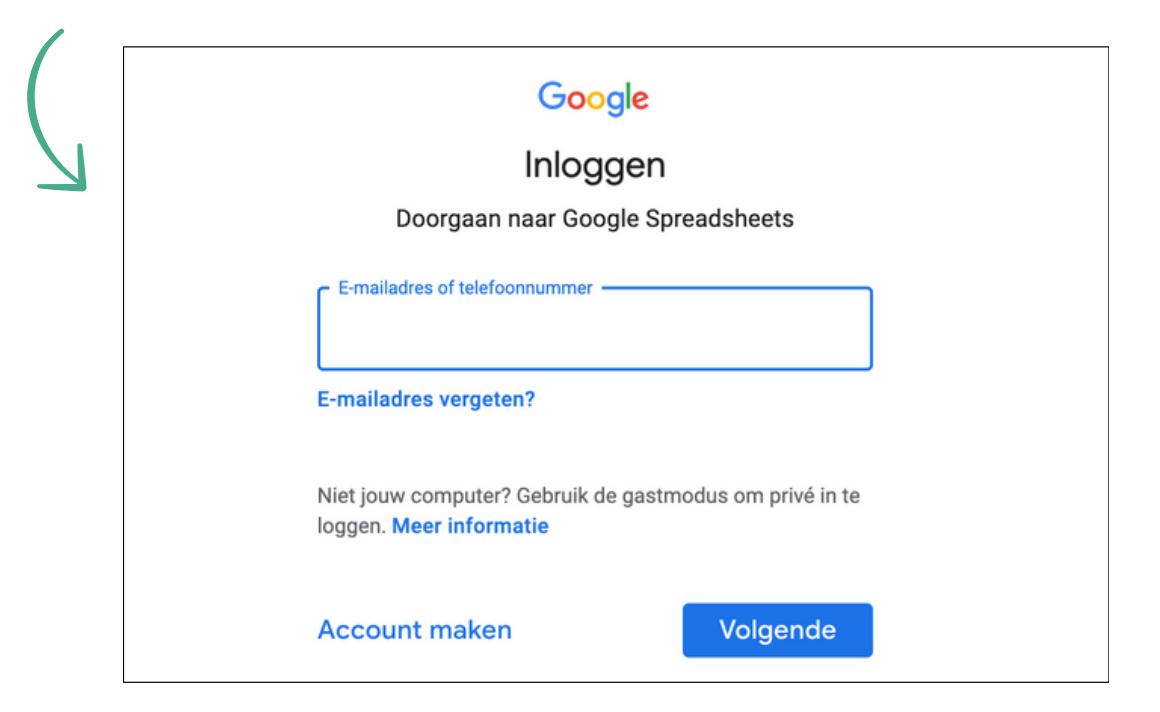

### Stap 3

Klik op 'Een kopie maken' om het bestand te openen.

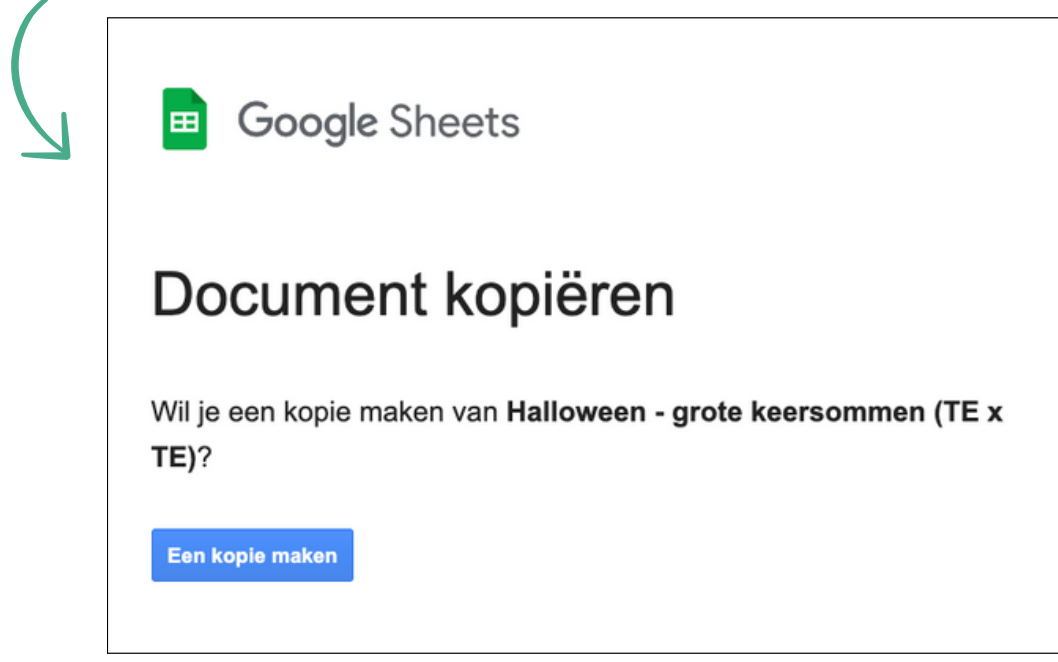

### Stap 4

Zet het bestand op Google Classroom. Maak een kopie voor elke leerling.

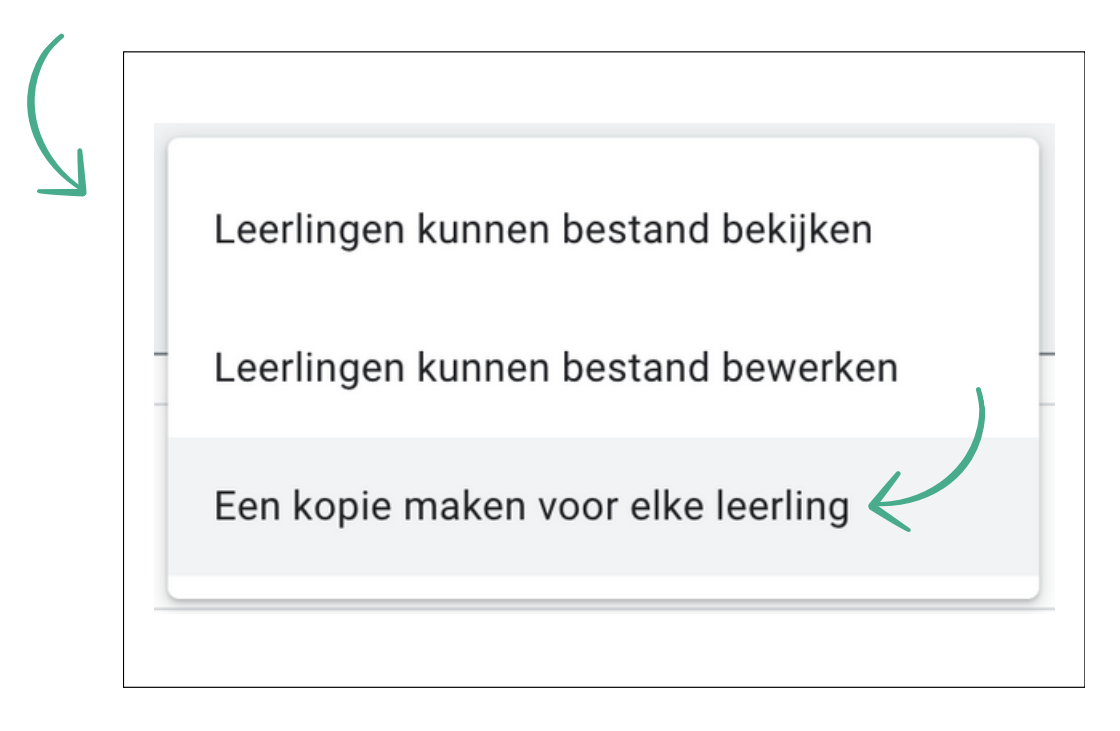